# Zoom オンライン授業を受けるために

# ①「ズーム」を検索(英語でもカタカナでも検索可能です)

# ②「ミーティング 1 Zoom」を押す

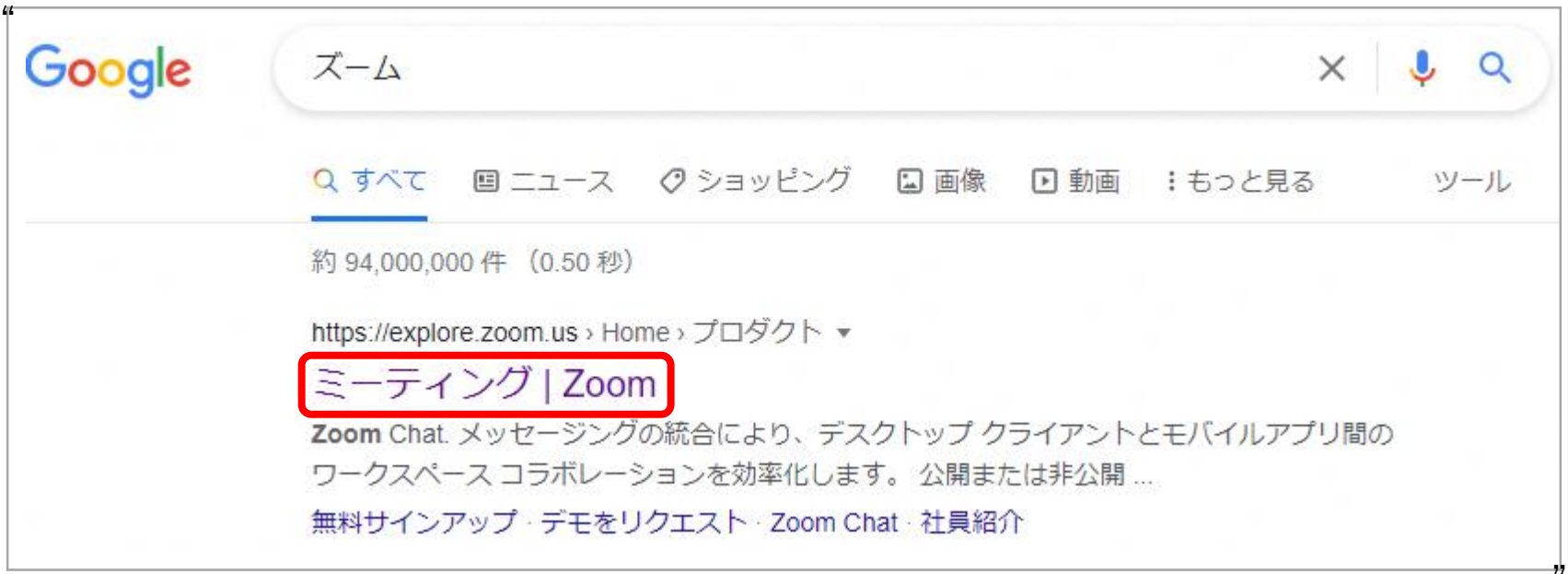

出典:Google(https://www.google.com/)"

# ③画面の上のほう「ミーティングに参加する」を押す

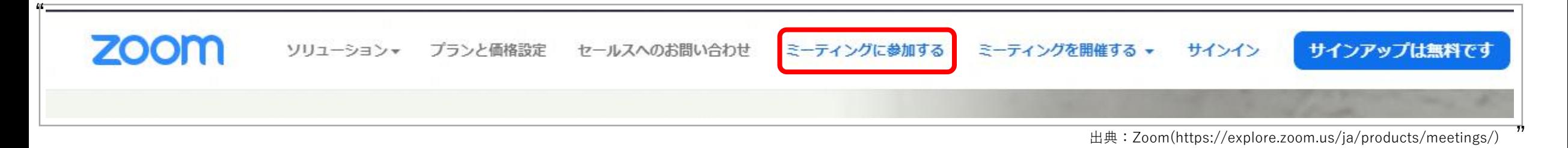

④各学年の「ミーティングID」を入力して「参加」を押す "

#### ミーティングに参加する

ミーティングIDまたはパーソナルリンク名

学年のIDID または個人リンク名を入力して

「参加」をクリックすると、当社のサービス利用規約と プライバシーステートメントに同意したことになります

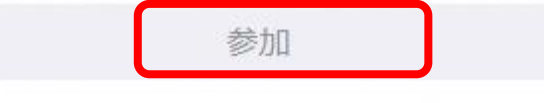

出典:Zoom(https://explore.zoom.us/ja/products/meetings/)"

#### ④「ミーティングを起動」を押す

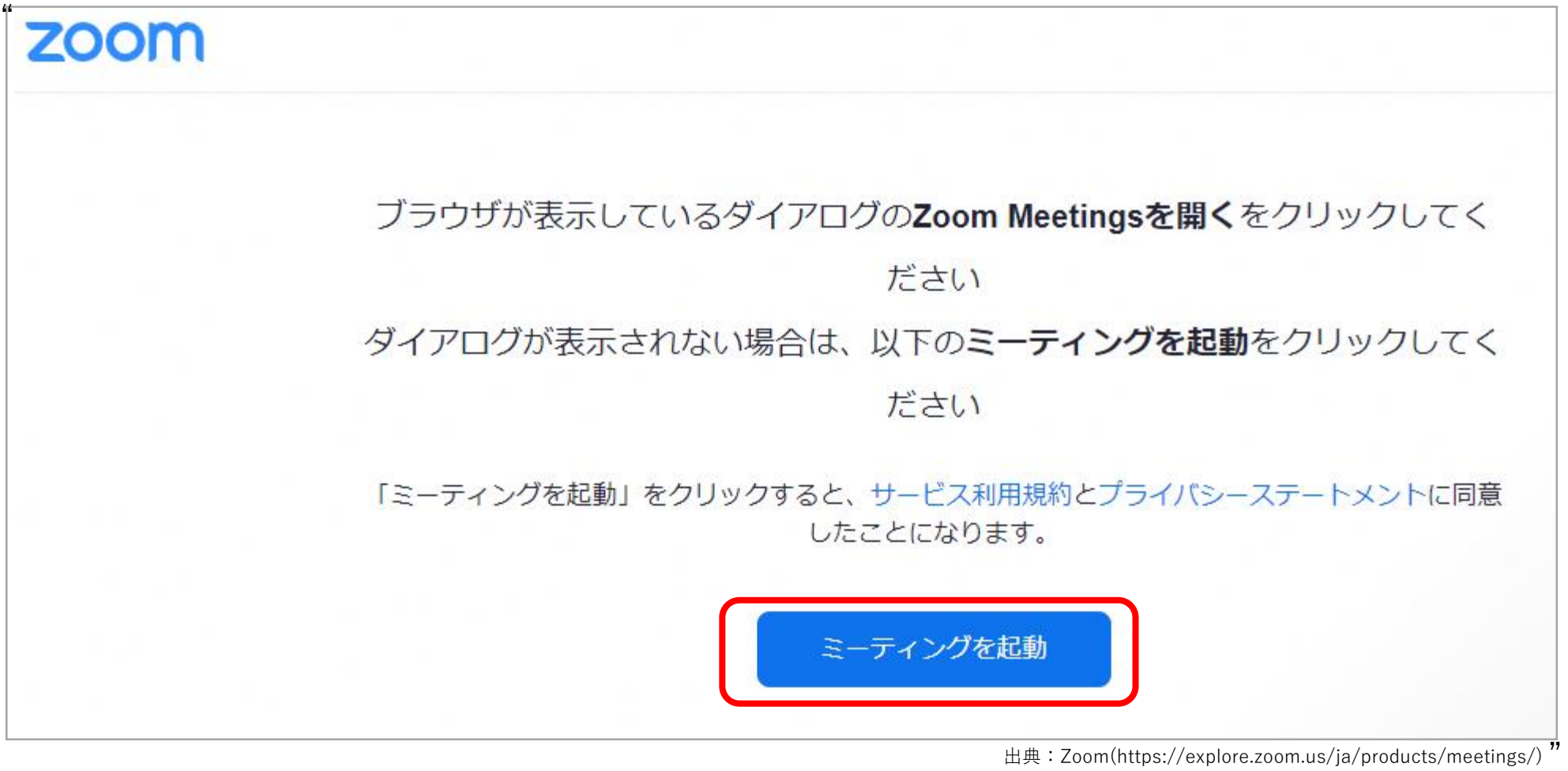

出典:Zoom(https://explore.zoom.us/ja/products/meetings/)

### ⑤画面を少し下に下げて「ブラウザから参加してください」を押す

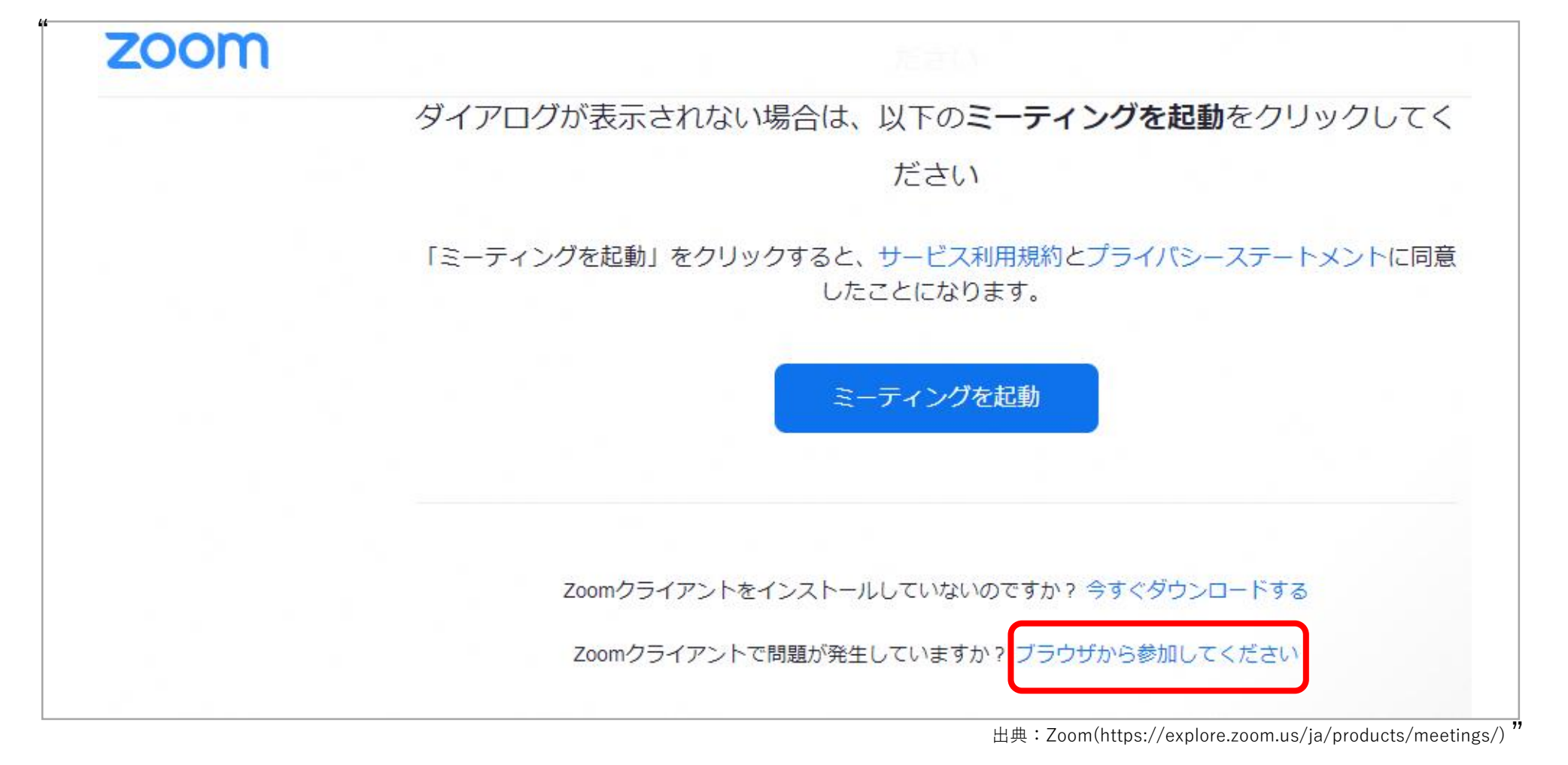

### ⑥ふきだしの中身をすべて確認してから、「参加」を押す

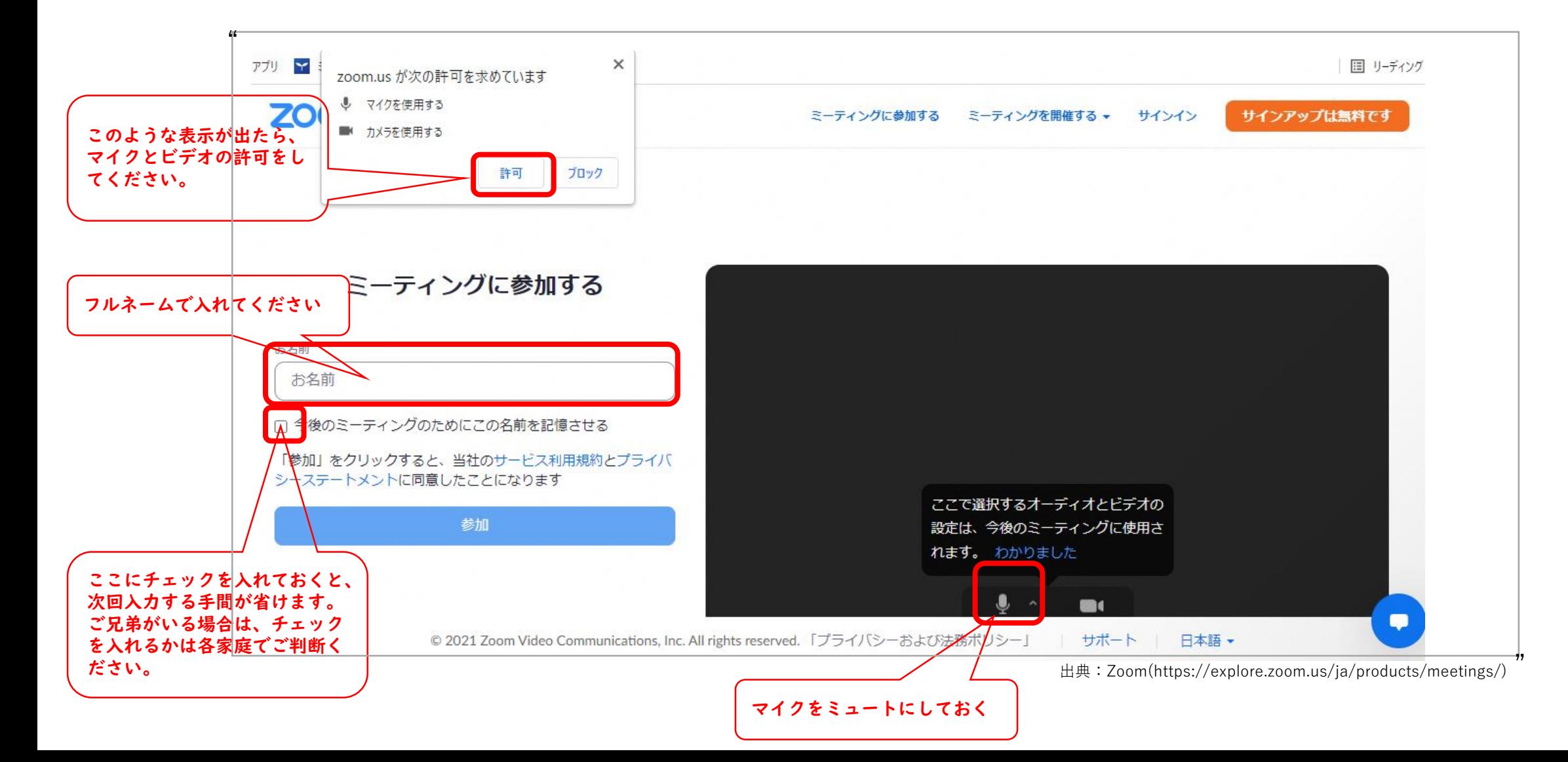

# ⑦各学年の「ミーティングパスコード」を入力して「参加」を押す

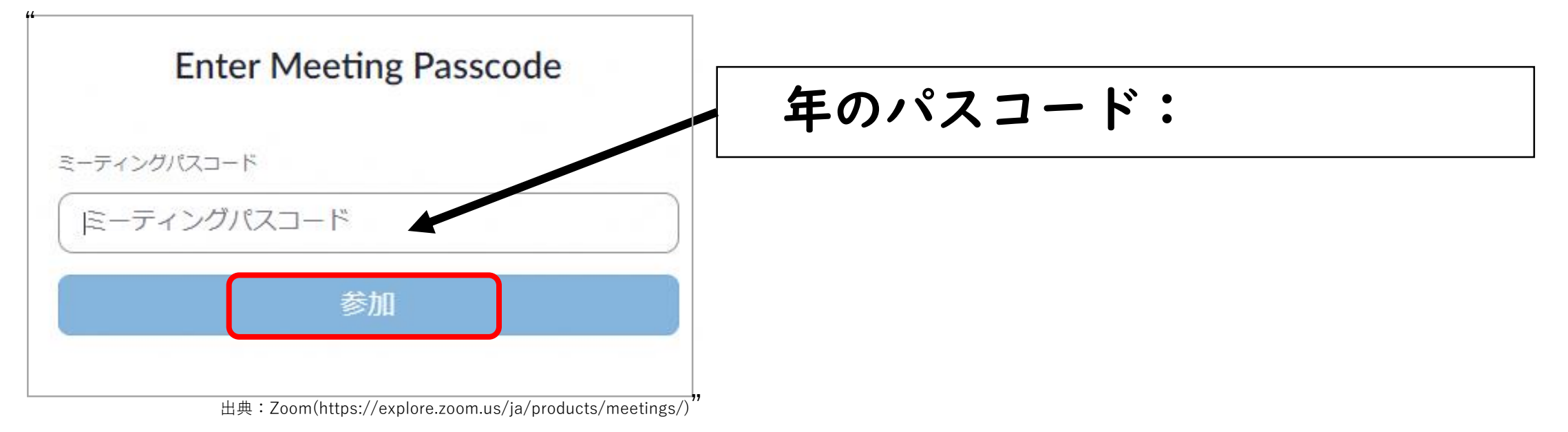

# ⑦各学年の「ミーティングパスコード」を入力して「参加」を押す

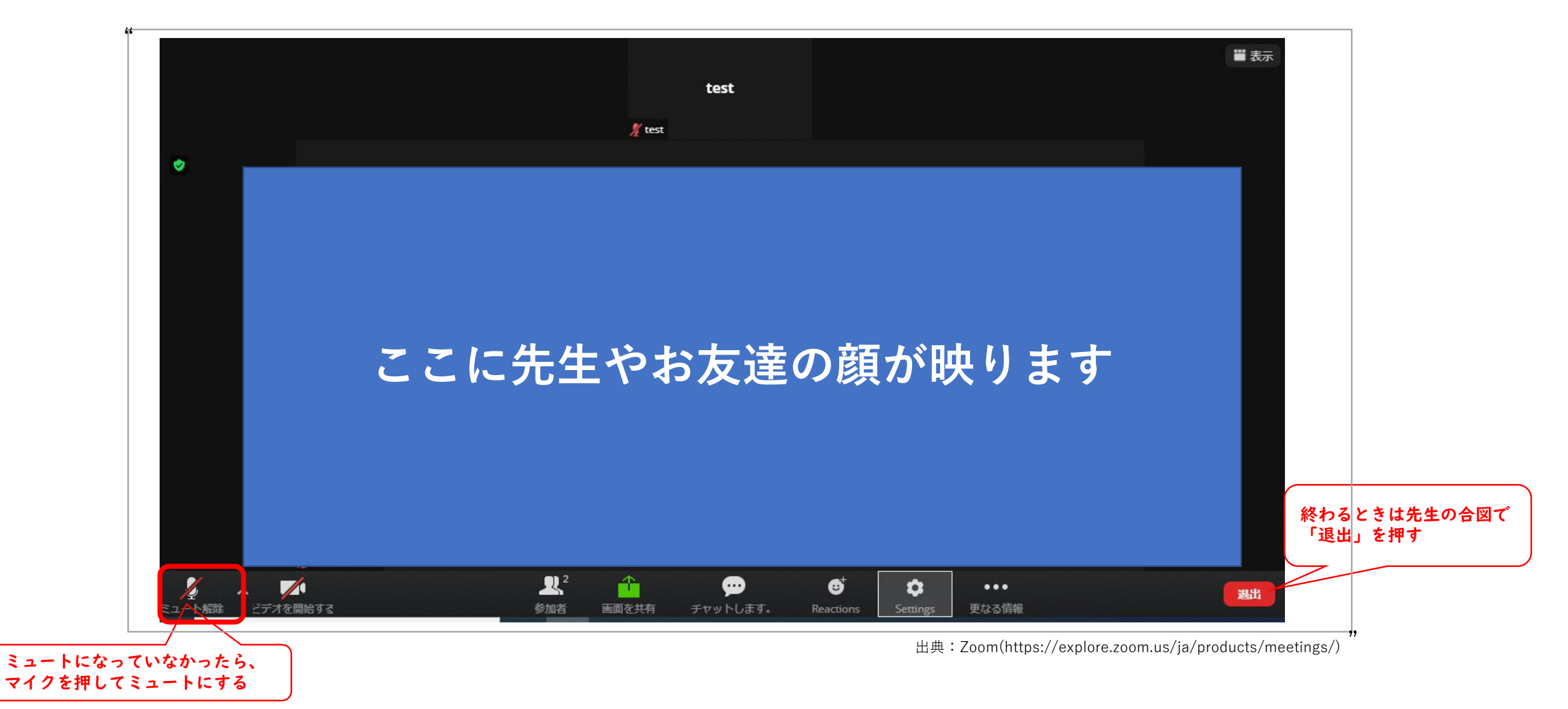